### **CỘNG HOÀ XÃ HỘI CHỦ NGHĨA VIỆT NAM Độc lập - Tự do - Hạnh phúc**

**\_\_\_\_\_\_\_\_\_\_\_\_\_\_\_\_\_\_\_\_\_\_\_\_\_\_\_\_\_\_\_\_\_\_\_\_\_\_\_\_\_\_\_\_\_\_\_\_\_\_\_** *Hà Nội, ngày tháng 02 năm 2023*

 $S\acute{o}: 874$  /BYT-KCB *Hà Nội, ngày 23* V/v hướng dẫn cập nhật, chuyển dữ liệu Giấy khám sức khoẻ lái xe lên Cổng giám định BHYT liên thông phục vụ Đề án 06 V/v hướng dẫn cập nhật, chuy<br>dữ liệu Giấy khám sức khoẻ lá<br>lên Cổng giám định BHYT li<br>thông phục vụ Đề án 06<br>Kính gửi:<br> $\begin{bmatrix}\n\ddot{x} & -\ddot{G}i\dot{a}\dot{b} \\
-\dot{G}i\dot{a}\dot{b} & \dot{c} \\
-\dot{G}i\dot{a}\dot{b}\dot{c} \\
-\dot{G}i\dot{a}\dot{c}\dot{c}\dot{c}\dot{c}\dot$ 

Kính gửi:

- Giám đốc bệnh viện, Viện có giường bệnh trực thuộc Bộ Y tế;
- Giám đốc Sở Y tế các tỉnh, thành phố trực thuộc Trung ương;
- Thủ trưởng Y tế ngành.

Thực hiện ý kiến chỉ đạo của Phó Thủ tướng Chính phủ Trần Hồng Hà tại cuộc họp ngày 10/02/2023 về tình hình triển khai Đề án 06 tại Thông báo số 36/TB-VPCP ngày 19/02/2023, trong đó có nội dung "Bộ Y tế khẩn trương ban hành hướng dẫn các cơ sở y tế cập nhật, chuyển dữ liệu giấy khám sức khoẻ qua hệ thống của Bảo hiểm xã hội để thực hiện dịch vụ công trực tuyến cấp đổi, cấp lại Giấy phép lái xe", hoàn thành trước 28/02/2023", tiếp theo Công văn 7586/BYT-KCB ngày 30/12/2022 Bộ Y tế đề nghị các đơn vị chỉ đạo các cơ sở khám chữa bệnh thực hiện các nội dung sau:

1. Các cơ sở khám chữa bệnh dừng cập nhật dữ liệu Giấy khám sức khoẻ lái xe trên cổng Dữ liệu khám chữa bệnh của Bộ Y tế (dulieu.kcb.vn) để thực hiện cập nhật, chuyển dữ liệu Giấy khám sức khoẻ lái xe lên Cổng giám định BHYT của Cơ quan BHXH Việt Nam để thực hiện dịch vụ công trực tuyến cấp đổi, cấp lại giấy phép lái xe từ ngày 01/03/2023 theo hướng dẫn tại Phụ lục 1, 2 ban hành kèm công văn này (là Phụ lục 1, 2 đã ban hành kèm theo Công văn 7586/BYT-KCB ngày 30/12/2022).

2. Cơ sở khám chữa bệnh sử dụng chứng thư số của cơ quan, đơn vị ký số thông tin, dữ liệu Giấy khám sức khoẻ lái xe (và Giấy chứng sinh, Giấy báo tử) để liên thông dữ liệu phục vụ Đề án 06. Đăng ký chứng thư số trên Cổng giám định BHYT theo hướng dẫn tại Phụ lục 03 Hướng dẫn đăng ký Chứng thư số trên Cổng giám định BHYT.

3. Bộ Y tế đã ban hành đặc tả đối với dữ liệu Giấy khám sức khoẻ lái xe tại Phụ lục 2 (đã ban hành kèm theo Công văn 7586/BYT-KCB ngày 30/12/2022). Bộ Y tế đang phối hợp với Cơ quan BHXH Việt Nam để tiếp tục ban hành đặc tả liên thông dữ liệu Giấy chứng sinh, Giấy báo tử để các đơn vị thực hiện.

Đề nghị Các đơn vị nghiêm túc triển khai thực hiện, đồng thời báo cáo kết quả tiến độ, khó khăn, vướng mắc về Bộ Y tế để xem xét, giải quyết./.

### *Nơi nhận*:

- Như trên;
- Bộ trưởng Đào Hồng Lan (để b/c);
- Các Thứ trưởng (để p/h);
- VPCP, Bộ CA, Bộ GTVT, Bộ Tư pháp BHXHVN (để p/h);
- Tổ Công tác Đề án 06;
- VPB, KH-TC, PC, CNTT, BMTE (để th/h);
- Lưu: VT, KCB.

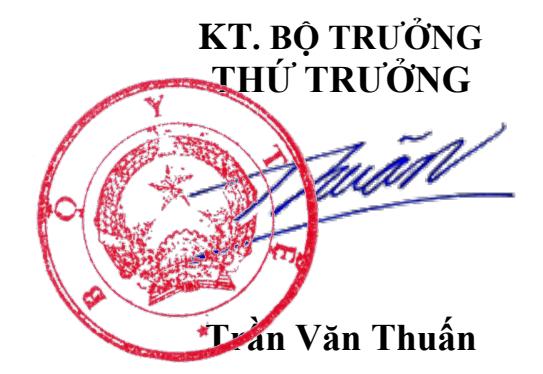

# **PHỤ LỤC 1 HƯỚNG DẪN ĐĂNG KÝ VÀ PHÊ DUYỆT TÀI KHOẢN CẤP GIẤY KHÁM SỨC KHỎE**

**1. Đăng ký cấp Giấy khám sức khỏe**

*1.1. Cơ sở KCB đã ký hợp đồng KCB BHYT/đã đăng ký cấp Giấy theo 56/2017/TT-BYT*

- **Bước 1**. Đăng nhập Cổng tiếp nhận dữ liệu Hệ thống thông tin giám định BHYT (PIS) tại địa chỉ https://gdbhyt.baohiemxahoi.gov.vn bằng **tài khoản và mật khẩu** đã được Bảo hiểm xã hội Việt Nam cấp. C<br>
1. Dăng ký cấp Giấ<br>
1.1. Cơ sở KCB đồ<br>
56/2017/TT-BYT<br>
- Bước 1. Đăng nhật<br>
BHYT (PIS) tại địa chỉ htt<br>
khẩu đã được Bảo hiểm xá

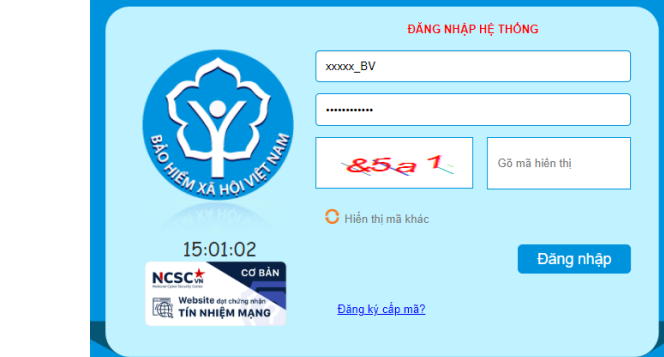

- **Bước 2**. Chọn chức năng **Hồ sơ sức khỏe -> Đăng ký quyền gửi hồ sơ sức khỏe**

- **Bước 3**. Khai báo các thông tin để đăng ký quyền cấp **Giấy khám sức khỏe** 

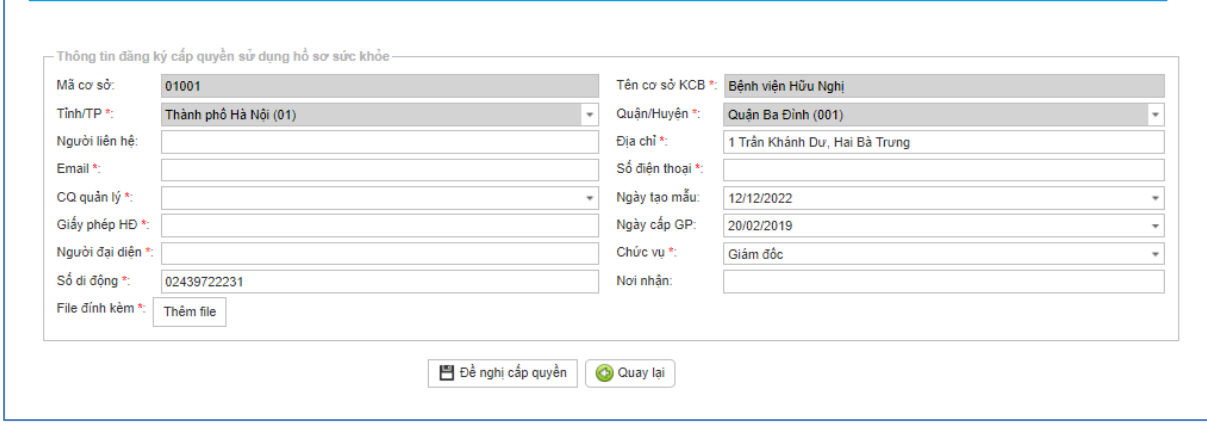

Trong đó:

THÔNG TIN ĐĂNG KÝ

+ Người liên hệ: Họ tên của người liên hệ.

+ Địa chỉ: Địa chỉ liên hệ của cơ sở KCB.

+ Email: Tài khoản thư điện tử liên hệ.

+ Số điện thoại: Điện thoại liên hệ.

+ Cơ quan chủ quản: Đơn vị thực hiện phê duyệt quyền cấp Giấy khám sức khỏe.

 $+$  Giấy phép HĐ: Số của giấy phép hoạt động

 $+$  Ngày cấp GP: Ngày cấp giấy phép hoạt đông.

+ Người đại diện: Họ tên người đại diện theo pháp luật.

+ Chức vụ: Chức vụ của người đại diện.

 $+ S\acute{o}$  di đông: Số điện thoại di đông của người đại diện.

 $+$  Văn bản gửi kèm: Gửi kèm các văn bản có liên quan (nếu có), không bắt buộc.

*(Các thông tin đã có trên Cổng PIS sẽ tự động hiển thị)*

**- Bước 4.** Chọn **Đề nghị cấp quyền**. Nếu Cơ quan chủ quản từ chối sẽ thông báo lý do vào email của cơ sở KCB đã khai báo ở **Bước 3** và thông báo tại màn hình Khai báo các thông tin để đăng ký quyền cấp **Giấy khám sức khỏe**.

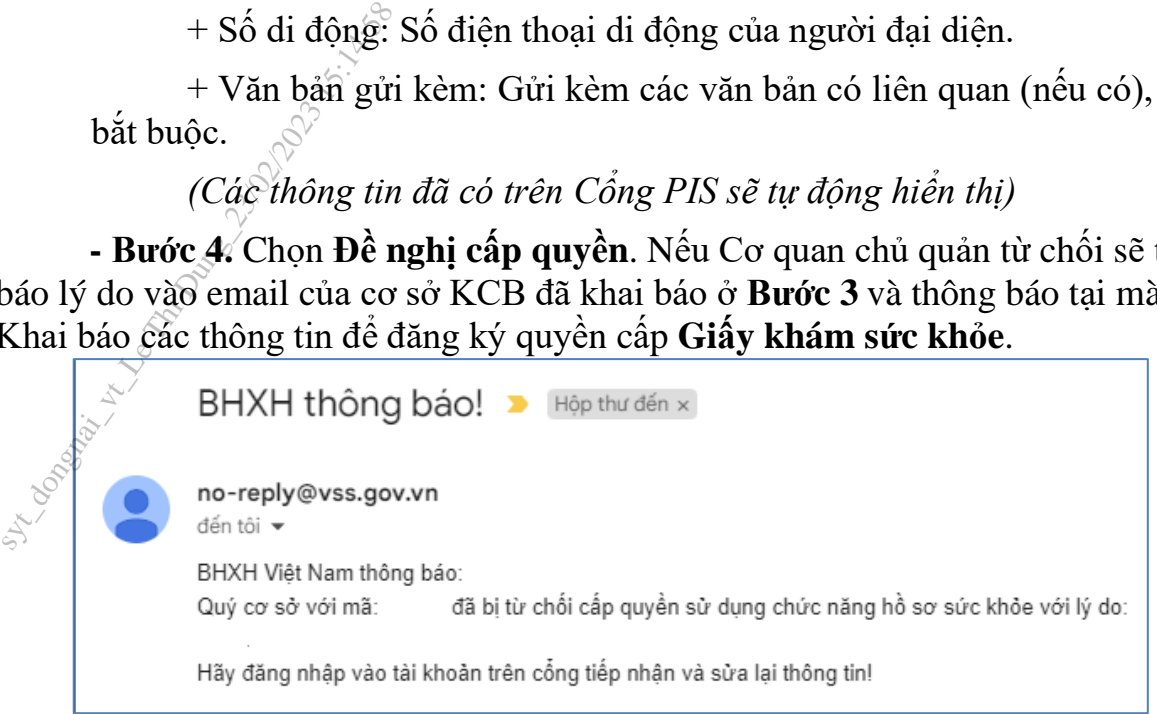

Nếu Cơ quan chủ quản phê duyệt, cơ sở KCB sẽ thấy thông báo lý do vào email của cơ sở KCB đã khai báo ở **Bước 3** và thông báo tại màn hình Khai báo các thông tin để đăng ký quyền cấp **Giấy khám sức khỏe**.

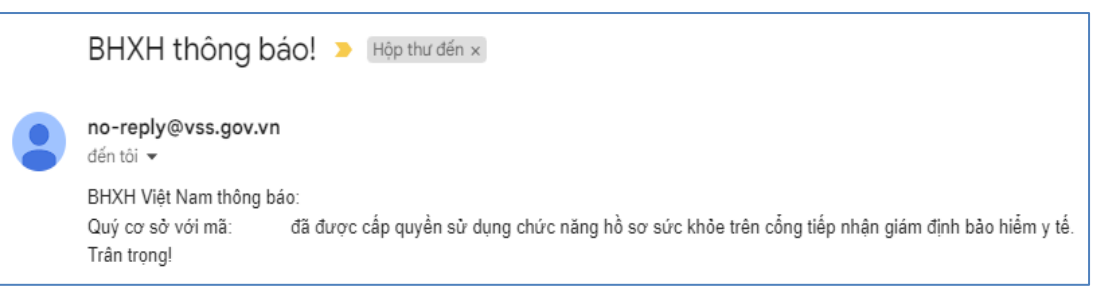

*1.2. Cơ sở KCB chưa ký hợp đồng KCB BHYT và đã đăng ký cấp Giấy theo 56/2017/TT-BYT*

- **Bước 1**. Đăng nhập Cổng tiếp nhận dữ liệu Hệ thống thông tin giám định BHYT (PIS) tại địa chỉ https://gdbhyt.baohiemxahoi.gov.vn bằng **tài khoản và mật khẩu** đã được Bảo hiểm xã hội Việt Nam cấp.

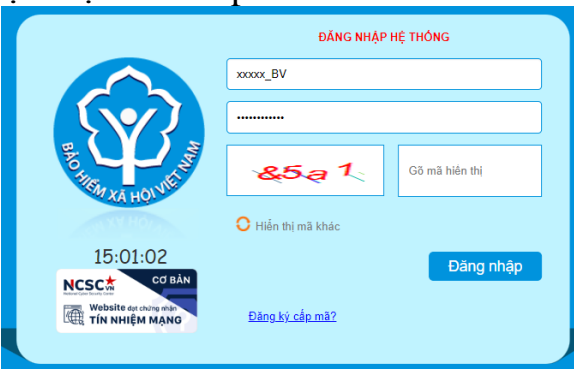

- **Bước 2**. Chọn chức năng **Hồ sơ sức khỏe -> Đăng ký quyền gửi hồ sơ sức khỏe**

- **Bước 3**. Khai báo các thông tin để đăng ký quyền cấp **Giấy khám sức khỏe**

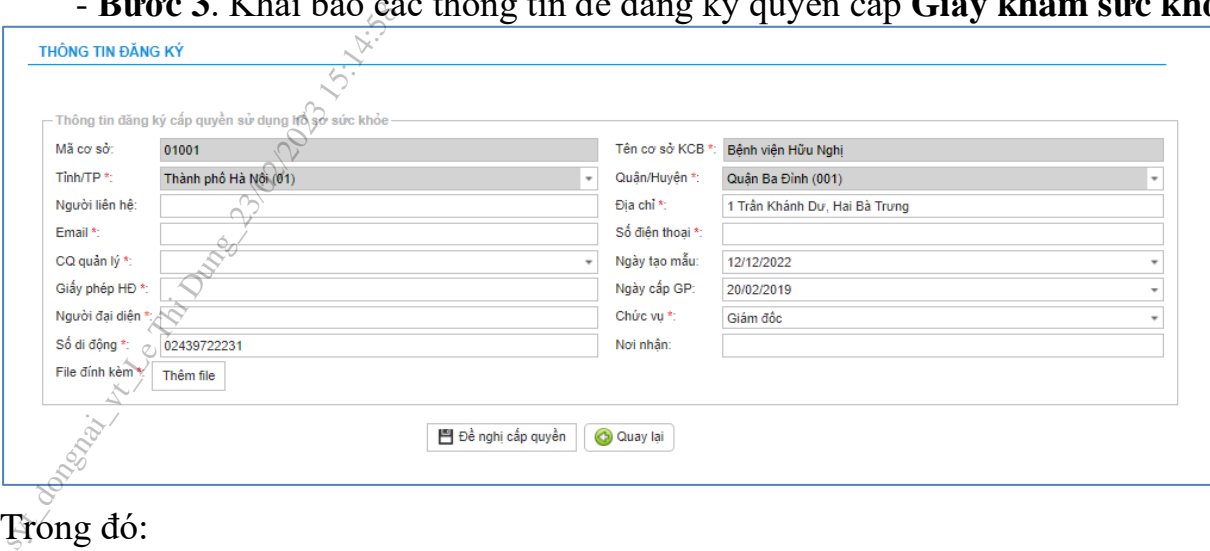

Trong đó:

+ Người liên hệ: Họ tên của người liên hệ.

+ Địa chỉ: Địa chỉ liên hệ của cơ sở KCB.

+ Email: Tài khoản thư điện tử liên hệ.

+ Số điện thoại: Điện thoại liên hệ.

+ Cơ quan chủ quản: Đơn vị thực hiện phê duyệt quyền cấp Giấy khám sức khỏe.

 $+$  Giấy phép HĐ: Số của giấy phép hoạt động

 $+$  Ngày cấp GP: Ngày cấp giấy phép hoạt động.

+ Người đại diện: Họ tên người đại diện theo pháp luật.

+ Chức vụ: Chức vụ của người đại diện.

+ Số di động: Số điện thoại di động của người đại diện.

+ Văn bản gửi kèm: Gửi kèm các văn bản có liên quan (nếu có), không bắt buộc.

**- Bước 4.** Chọn **Đề nghị cấp quyền**. Nếu Cơ quan chủ quản từ chối sẽ thông báo lý do vào email của cơ sở KCB đã khai báo ở **Bước 3** và thông báo tại màn hình Khai báo các thông tin để đăng ký quyền cấp **Giấy khám sức khỏe**.

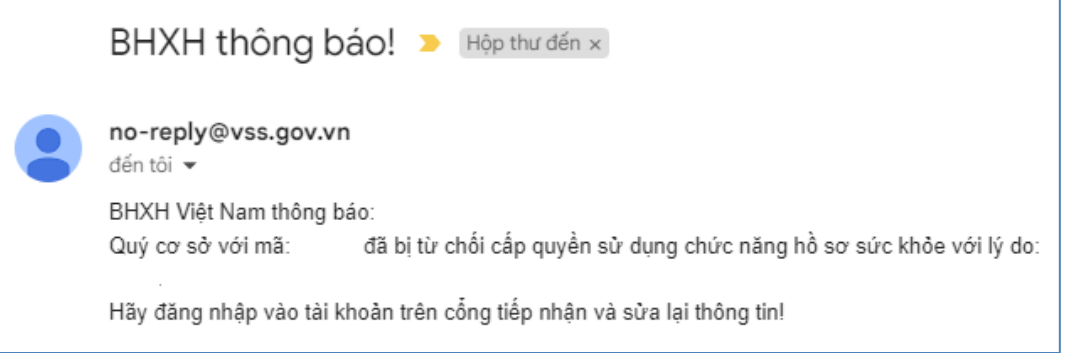

Nếu Cơ quan chủ quản phê duyệt, cơ sở KCB sẽ thấy thông báo lý do vào email của cơ sở KCB đã khai báo ở **Bước 3** và thông báo tại màn hình Khai báo các thông tin để đăng ký quyền cấp **Giấy khám sức khỏe**.

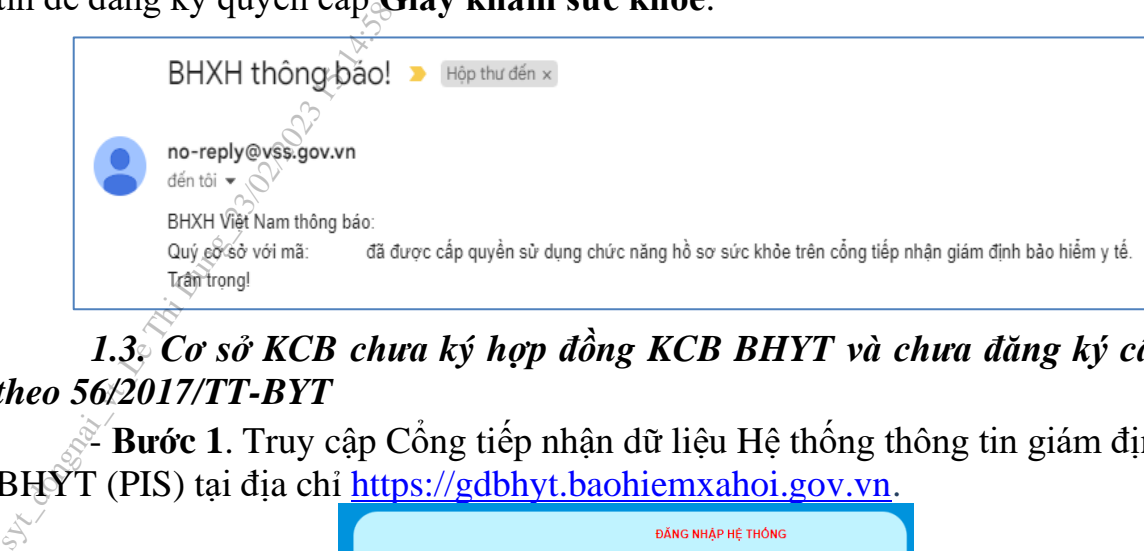

## *1.3. Cơ sở KCB chưa ký hợp đồng KCB BHYT và chưa đăng ký cấp Giấy theo 56/2017/TT-BYT*

- **Bước 1**. Truy cập Cổng tiếp nhận dữ liệu Hệ thống thông tin giám định BHYT (PIS) tại địa chỉ https://gdbhyt.baohiemxahoi.gov.vn.

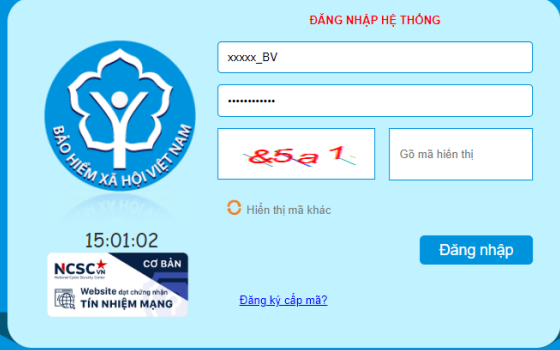

# - **Bước 2**. Chọn **Đăng ký cấp mã**, màn hình hiển thị như sau:

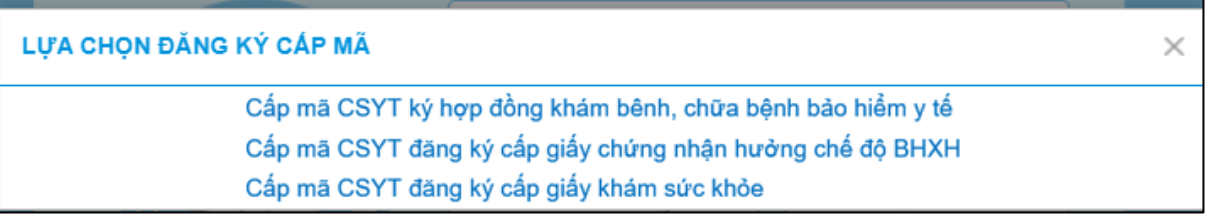

# **- Bước 3.** Chọn **Cấp mã CSYT đăng ký cấp giấy khám sức khỏe**.

- **Bước 4**. Khai báo các thông tin để đăng ký quyền cấp **Giấy khám sức khỏe**

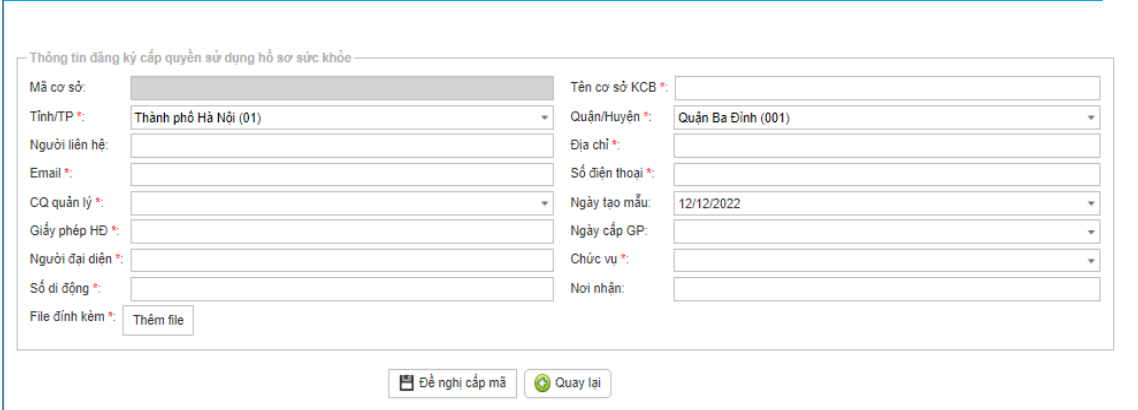

Trong đó:

THÔNG TIN ĐĂNG KÝ

+ Người liên hệ: Họ tên của người liên hệ.

+ Địa chỉ: Địa chỉ liên hệ của cơ sở KCB.

+ Email: Tài khoản thư điện tử liên hệ.

+ Số điện thoại: Điện thoại liên hệ.

 $+$  Cơ quan chủ quản: Đơn vị thực hiện phê duyệt quyền cấp Giấy khám sức khỏe. + Số điện thôn<br>
+ Cơ quan ch<br>
sức khỏe.<br>
+ Giây phép I<br>
+ Ngày cấp G<br>
+ Người đại d<br>
+ Chức vụ: C<br>
+ Số di động:<br>
+ Văn bản gử<br>
bắt buộc.

 $+$  Giấy phép HĐ: Số của giấy phép hoạt động

+ Ngày cấp GP: Ngày cấp giấy phép hoạt động.

 $+$  Người đại diện: Họ tên người đại diện theo pháp luật.

+ Chức vụ: Chức vụ của người đại diện.

+ Số di động: Số điện thoại di động của người đại diện.

+ Văn bản gửi kèm: Gửi kèm các văn bản có liên quan (nếu có), không bắt buộc.

**- Bước 5.** Chọn **Đề nghị cấp mã**. Nếu Cơ quan chủ quản từ chối sẽ thông báo lý do vào email của cơ sở KCB đã khai báo ở **Bước 4**.

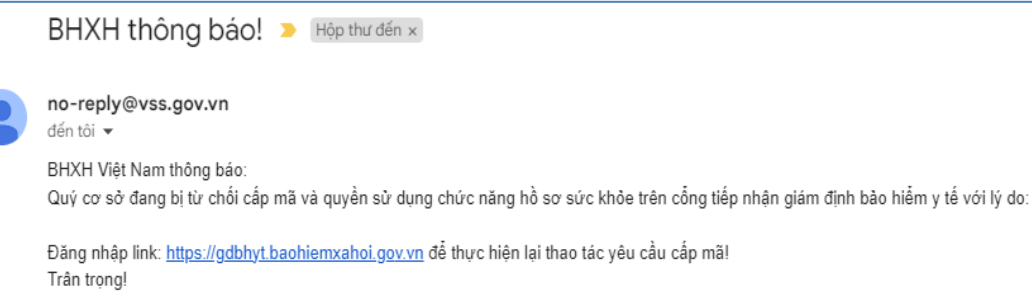

Nếu Cơ quan chủ quản phê duyệt, Cổng PIS sẽ gửi tài khoản và mật khẩu vào email của cơ sở KCB đã khai báo ở **Bước 4**.

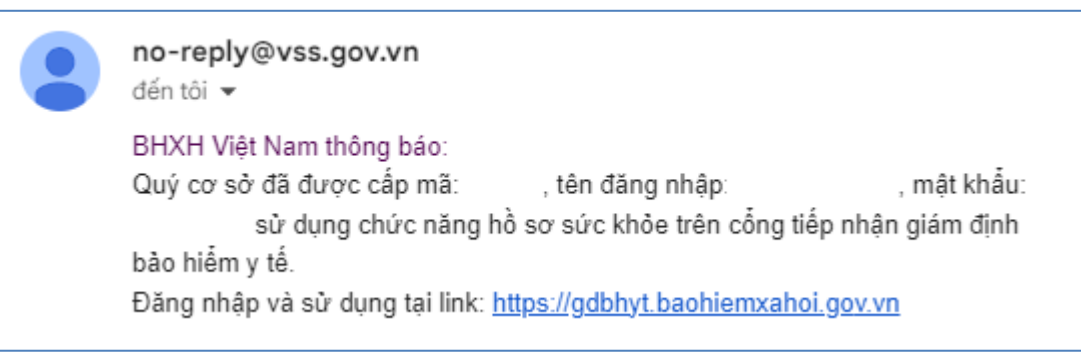

### **2. Đăng ký chứng thư số**

**- Bước 1.** Đăng nhập Cổng tiếp nhận dữ liệu Hệ thống thông tin giám định BHYT (PIS) tại địa chỉ https://gdbhyt.baohiemxahoi.gov.vn bằng **tài khoản và mật khẩu** đã được Bảo hiểm xã hội Việt Nam cấp.

- **Bước 2**. Chọn **Danh mục** -> chọn **Danh mục tại CSKCB** -> chọn **Danh mục khác tại CSKCB** ->chọn **Danh mục chứng thư số**

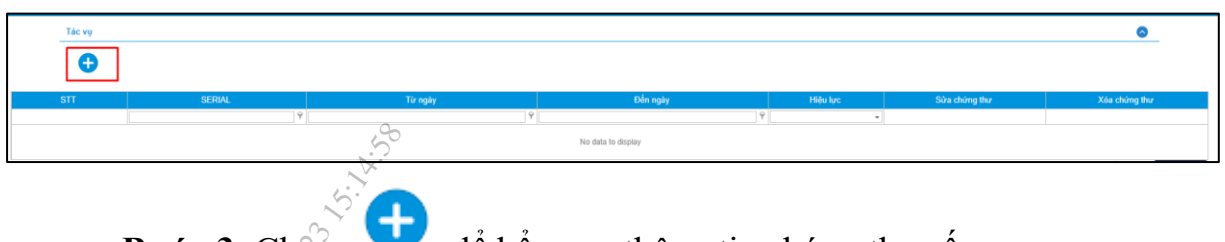

- **Bước 3**: Chộn đề bồ sung thông tin chứng thư số

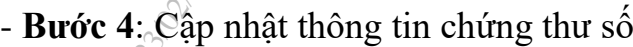

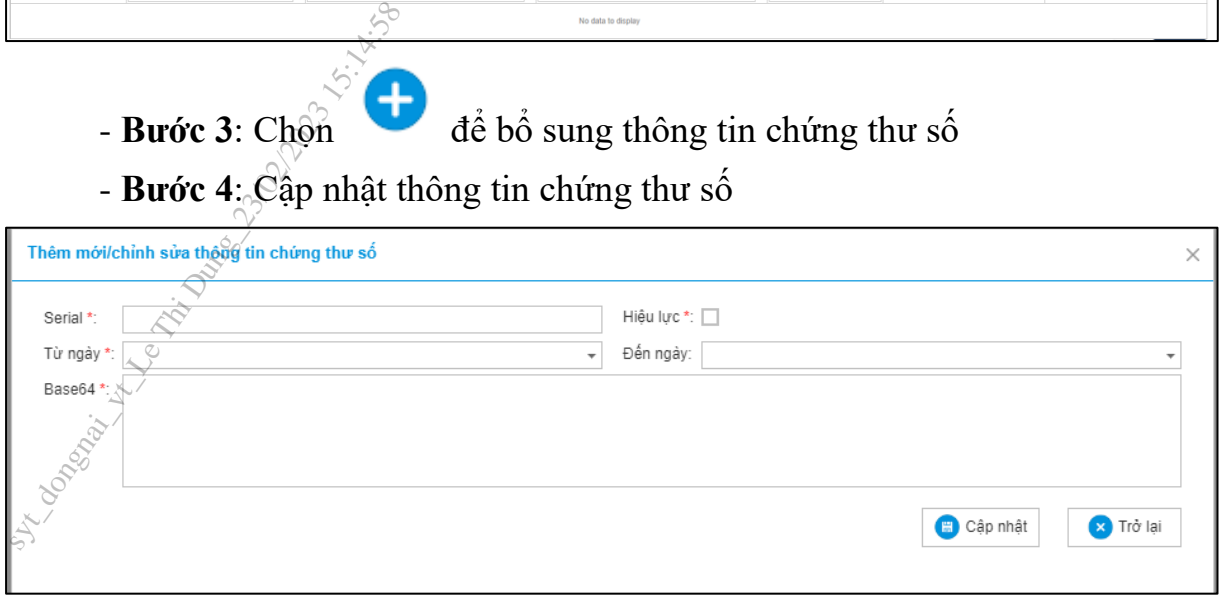

# **3. Phê duyệt tài khoản đăng ký cấp Giấy khám sức khỏe**

**- Bước 1.** Đăng nhập Cổng tiếp nhận dữ liệu Hệ thống thông tin giám định BHYT (PIS) tại địa chỉ https://gdbhyt.baohiemxahoi.gov.vn bằng **tài khoản và mật khẩu** đã được Bảo hiểm xã hội Việt Nam cấp.

- **Bước 2.** Chọn **Quản trị hệ thống** -> chọn **Phê duyệt đăng ký cấp quyền sử dụng hồ sơ sức khỏe**.

- **Bước 3**. Chọn dòng thông tin cơ sở KCB cần phê duyệt.

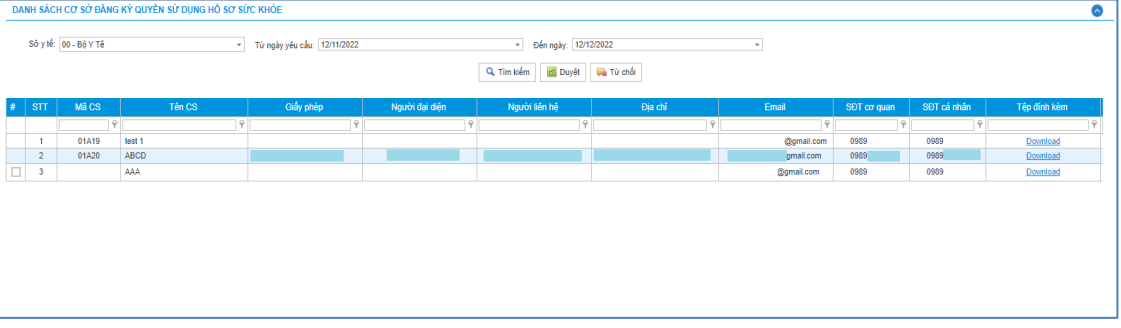

- **Bước 4**. Chọn Phê duyệt/Từ chối

# **4. Danh sách giấy khám sức khỏe**

**- Bước 1**. Đăng nhập Cổng tiếp nhận dữ liệu Hệ thống thông tin giám định BHYT (PIS) tại địa chỉ https://gdbhyt.baohiemxahoi.gov.vn bằng **tài khoản và mật khẩu** đã được Bảo hiểm xã hội Việt Nam cấp.

**- Bước 2.** Chọn **Hồ sơ sức khỏe ->** chọn **Danh sách giấy khám sức khỏe** Màn hình sẽ hiển thị ra như sau:

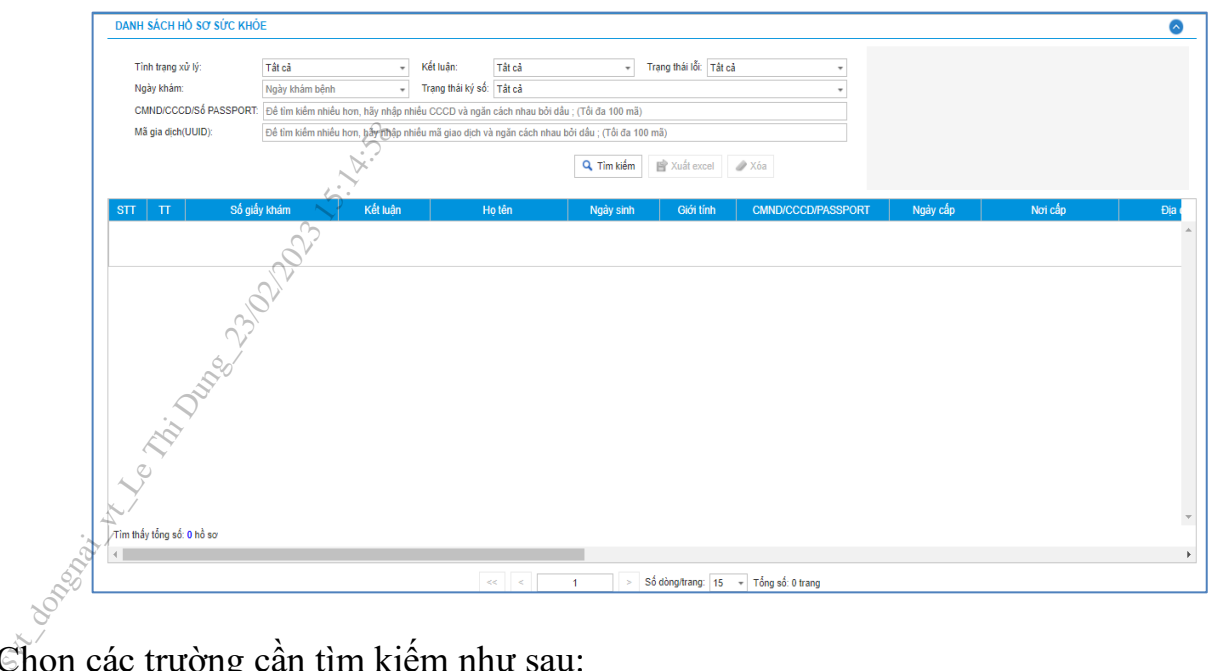

Chọn các trường cần tìm kiếm như sau:

- Tình trạng xử lý: Tất cả/Hệ thống đa tiếp nhận, đang chờ xử lý/Xử lý thành công/Xử lý thất bại

- Kết luận: Tất cả/(A0-1)Đủ điều kiện sức khỏe lái xe/(A0-2)Không đủ điều kiện sức khỏe lái xe/(A0-3)Đạt tiêu chuẩn sức khỏe lái xe, nhưng yêu cầu khám lại

- Trạng thái lỗi: Tất cả/Hồ sơ đúng/Hồ sơ lỗi
- Ngày khám: Ngày khám bệnh
- Trạng thái ký số: Tất cả/Sai cấu trúc/Không ký/Lỗi phát sinh/Ký đúng, nhưng chưa đăng ký chứng thư số/Ký đúng, sai serial/Ký sai
- CMND/CCCD/Số PASSPORT: CMND/CCCD/Số PASSPORT của người khám sức khỏe
- Mã giao dịch(UUID): do hệ thống sinh sau khi đẩy hồ sơ lên cổng

Nhấn vào biểu tượng **Q TIM Kiếm** để tìm kiếm

Nhấn vào biểu tượng để xuất excel dề xuất ra danh sách Giấy khám sức khỏe của cơ sở Nhấn vào biểu tượng để xóa hồ sơ cơ sở đẩy lên

### - **Bước 3. Để xem chi tiết lỗi của hồ sơ, ấn vào biểu tưởng ở cột TT để xem mô tả chi tiết**

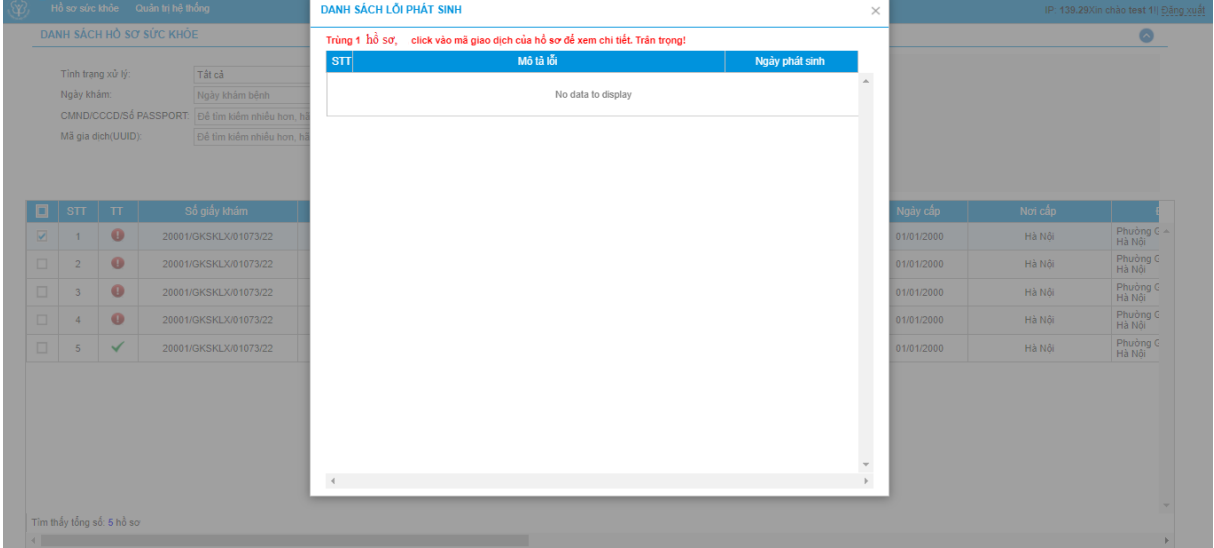

### **PHỤ LỤC 2**

# **HƯỚNG DẪN TÍCH HỢP HÀM (API) GỬI DỮ LIỆU KHÁM SỨC KHỎE LÊN CỔNG TIẾP NHẬN DỮ LIỆU HỆ THỐNG THÔNG TIN GIÁM ĐỊNH BHYT LÊN CỒNG TIẾP NHẬT (TIẾP NHẬT THAM**<br>
1. API tích hợp giấy khám sú<br>
1. API tra lưu giấy khám<br>
Mục đích: Để phần mềm HIS triển<br>
liệu Hệ thống thông tin<br>
Method: POST<br>
URL : https://egw.baohiemxaho

### **I. API tích hợp giấy khám sức khỏe**

*1. API tra lưu giấy khám sức khỏe*

### **Mục đích**:

Để phần mềm HIS triển khai tại cơ sở y tế gửi dữ liệu khám sức khỏe lên Cổng tiếp nhận dữ liệu Hệ thống thông tin giám định BHYT

### **Method: POST**

**URL** : https://egw.baohiemxahoi.gov.vn/api/hssk/gksk

### **Header:**

Content-Type: application/json

Username: Username đăng nhập hệ thống được cổng dữ liệu y tế cung cấp

Password: password của user được hệ thống cổng dữ liệu y tế cung cấp (Được mã hóa MD5)

### **Body:**

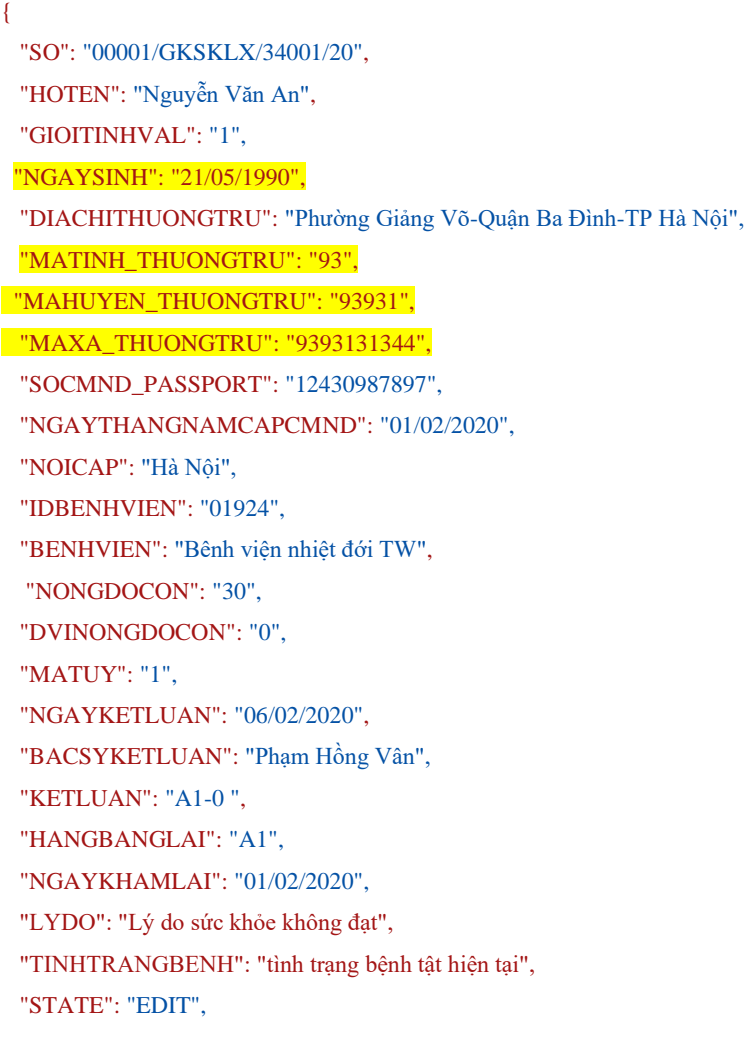

"SIGNDATA":"PD94bWwgdmVyc2lvbj0iMS4wIiBlbmNvZGluZz0iVVRGLTgiPz48REFUQT48SEVBREVSPjxTaW duZWRDOT48U2InbmF0dXJIIHhtbG5zPSJodHRwOi8vd3d3LnczLm9vZv8vMDAwLzA5L3htbGRzaWciIiBJZD0ic21 naWQiPjxTaWduZWRJbmZvPjxDYW5vbmljYWxpemF0aW9uTWV0aG9kIEFsZ29yaXRobT0iaHR0cDovL3d3dy53 My5vcmcvVFIvMjAwMS9SRUMteG1sLWMxNG4tMjAwMTAzMTUiLz48U2lnbmF0dXJITWV0aG9kIEFsZ29vaXR obT0iaHR0cDovL3d3dv53My5vcmcvMiAwMC8wOS94bWxkc2lnI3JzYS1zaGExIi8+PFJIZmVyZW5jZSBVUkk9liI+ PFRyYW5zZm9ybXM+PFRyYW5zZm9ybSBBbGdvcml0aG09Imh0dHA6Ly93d3cudzMub3JnLzIwMDAvMDkveG1s ZHNpZyNlbnZlbG9wZWQtc2lnbmF0dXJIIi8+PC9UcmFuc2Zvcm1zPjxEaWdlc3RNZXRob2QgQWxnb3JpdGhtPSJod HRwOi8vd3d3LnczLm9vZv8vMDAwLzA5L3htbGRzaWcjc2hhMSIvPjxEaWdlc3RWYWx1ZT56OXlzUEpuazlBSUR xRW11WTg0a2V6Y3N4SGc9PC9EaWdlc3RWYWx1ZT48L1JIZmVvZW5iZT48L1NpZ25IZEluZm8+PFNpZ25hdHV vZVZhbHVIPmFqcFBzb3FZMzZnSGNvTiA2M0hsdDZaTmdnNDE1bmhwdXY3NiNUTzYreis5Wm5MckZvRHJUZkl ZMUR0SnFwNVVsYWM1M3N6clFqOlI2cWpBZSs0eFFTWGRndDFETzUwbUpUZ0FLREFERTh0YnNYZ2tjTDhN d2VudnU2cUtZdnYvVVhLU2wzaUora2RRaDRYT0NIRnhhZXdFemVzRkdDNStCViRxVGdmbUFrWT08L1NpZ25h dHVyZVZhbHVIPjxLZXlJbmZvPjxLZXlWYWx1ZT48UlNBS2V5VmFsdWU+PE1vZHVsdXM+ekVnRHlra1dLc091 MFhoaUhrUU8zcm81VXZsYlN2T05FZXcvbWNOdWxmM0RXSzk2TlBkaWxuVThVako0MkZvVHIwWEt5dU12Y

WMzc0xOUUc5cm1GV0hGMEVqZmN3TzJVNDRnZGZqMDdUOUh1bW02UWFpT2tDOWpOL0RYRHJvVmt1WE 1YQ3IJYkNGMUFyZGs2YU9QZDFuN0l6TXZtYWFKSFh2RklnMUpsa2hNPTwvTW9kdWx1cz48RXhwb25lbnQ+Q VFBOjwyRXhwb25lbnO+PC9SU0FLZXlWYWx1ZT48L0tleVZhbHVlPixYNTA5RGF0YT48WDUwOVN1YmplY3R OYW1lPlVJRD1DTU5EOjExMjIzMzQ0NTU2Njc3MjIyMjIsQ049Vu+/vSBUP04gTD9DIC0gVEVTVCxMPTA4ID8/ P25nIEjvv71uZyBWPz9uZ1wsIFROIFRETSxTVD1C77+9TkggRD8/TkcsOz1WTjwvWDUwOVN1YmplY3ROYW11 PjxYNTA5Q2VydGlmaWNhdGU+TUlJRnpUQ0NBN1dnQXdJQkFnSVFWQUVCQVl2dWNLSFFGbS9HWXR5dGZ 6OU5CZ2txaGtpRzl3MEJBUVVGOURCcE1Rc3dDUVIEVIFRR0V3SldUakVUTUJFR0ExVUVDaE1LVms1UVZDO khjbTkxY0RFZU1Cd0dBMVVFO3hNVIZrNVFWOzFEUVNCVWNuVnpkO0JPWlhSM2IzSnJNU1V3SXdZRFZRUU RFeHhXVGxCVUlFTmxiblJwWm1sallYUnBiMiRnUVhWMGFHOXlhWFI1TUI0WERURTVNVEl4TmpBMk5EY3d NRm9YRFRJd01ETXhOakEyTkRjd01Gb3dnWjB4O3pBSkJnTlZCOVlUOWxaT01SWXdGOVlEVlFRSURBMUN3N HbPU0NCRXhxL0dvRTVITVNzd0tRWURWUVFIRENJd09DREVrY2F3NGJ1ZGJtY2dTTU81Ym1iZ1ZzYXd4cUZ 1Wnl3Z1ZGOWdWRVJOTVI4d0hRWURWUVFEREJaV3c1VWdWT0c2cEU0Z1RPRzdzRU1nTFNCVVJWTlVNU2 d3SmdZS0NaSW1pWlB5TEdRQkFRd1lRMDFPUkRveE1USXlNek0wTkRVMU5qWTNOekl5TWpJeU1JR2ZNQTB HO1NxR1NJYjNEUUVCOVFVOUE0R05BRENCaVFLOmdRRE1TOVBLU1JZcXc2N1JlR0llUkE3ZXVqbFMrVnR LODOwUjdEK1p3KzZWL2NOWXIzbzA5MktXZFR4U01uallXaE92UmNySzR5OXB6ZXdzMUFiMnVZVlIjWFFTTj 16QTdaVGppQjErUFR0UDBlNmFicEJxSTZRTDJNMzhOY091aFdTNWN4Y0xJaHNJWFVDdDJUcG80OTNXZnNq TXkrWnBva2RlOFVpRFVtV1NFd0lEQVFBOm80SUJ2akNDQWJvd2NBWUlLd1lCOlFVSEFRRUVaREJpTURJR0 NDc0dBUVVGOnpBO2hpWm9kSFJ3T2k4dmNIVmlMblp1Y0hRdFkyRXVkbTR2WTJWeWRITXZkbTV3ZEdOaExt TmxiakFzOmdnckJnRUZCUWN3OVIZZ2FIUiBiRG92TDI5amMzOXVkbTV3ZEMxallTNTJiaTl5WlhOd2IvNWtaW EI3SFFZRFZSME9COIIFRk0vVmpaRTROYkNCOmlwVHZXbDhIL013UHU2Ok1Bd0dBMVVkRXdFOj93UUNNO UF3SHdZRFZSMGpCQmd3Rm9BVUJtbkExZFVDaWhXTlJuM3BmT0pvQ2xXc2FxOHdhQVlEVlIwZ0JHRXdYekJk Omc0ckJnRUVBWUh0OXdFOkF3RUVBekJMTUNJR0NDc0dBUVVGOndJO01CWWVGOUJROUVrOVJBOXRBR kFBVWdBdEFERUFMZ0F3TUNVR0NDc0dBUVVGQndJQkZobG9kSFJ3T2k4dmNIVmlMblp1Y0hRdFkyRXVkbT R2Y25CaE1ERUdBMVVkSHdRcU1DZ3dKcUFrb0NLR0lHaDBkSEE2THk5amNtd3VkbTV3ZEMxallTNTJiaTkvYm 5CMFkyRXVZM0pzTUE0R0ExVWREd0VCL3dRRUF3SUU4REFwOmdOVkhTVUVJakFnOmdnckJnRUZCUWNE OWdZSUt3WUJCUVVIOXdRR0Npc0dBUVFCZ2piS0F3d3dJOVIEVIIwUkJCa3dGNEVWYkhWakxuWnZRR0psWT JGdFpYZ3VZMjl0TG5adU1BMEdDU3FHU0liM0RRRUJCUVVBQTRJQ0FRQXBkUy81MUg2V2hTOFIzS1VvdnIz b3JaOFhjVW1DSmZQays4UXVTdmJxQ0ptMktaN3oyTFdIQ2huVk9EUUJyUjdXWXI0ZHhKakNTYjN2SkEwWEF3 bWVGbTJKWExUYjUySWNaQTQvM01VbjhjSy85MHdXQkhGK01LTThaaTJQSk5HWERlMlZzM1duRGxCODVr MEFCTktvQXBmY0x3bHJrS2lDd3FaOEZ1cnV3OURjSVYzOWVjV0tRa2JzOWNuNlo4TGV5VlpzSUNOQ3c4UWR XMkpveUFVeiFDWVJaUFd2SWxZaThFcjlESG5TVnhpZ2hHMFdlcExkS3kvZzZHRzZ1M0tzOndYYU5IamVSYWN kVmpyL1NUcERkak5TMnFSRGNCZ0JISGFqSDEwZ1U2emlrQXF3bHBaUUkwenRuWjRkVjBodnVGV1o0VU5KR XIGOHAwcFhvS3dqODhlUm83L09TQThja1Y1bXBHYWszcGNKTVFZQ2llaXhDVFl5ODc1ZU0zMWtqSnZBZHhy

QkxTMk1TTEFJYzVQbTlnRmR5aWNaeXhBdWNzWE5FNlRJOVhWZTFWZUZJWXRrR0ZFU0s5bHlQRHVuWVB QSDUyaEpTalJYNmNQays0RlZkZEV3WnF5bXZxa3FZVTJpUEZZcEN2b3J1Mm5DMUtzaFQ0ZGNUQmtYSm9lejF uK3lSWGtvQVRZaTBTZld6TXl3ODFST1Y5eWlEVnZWamJERksvQlVEUTdqZ2lhSlZoZzlTbmxmbFZmLzBiQkxzR 3kyYmxlc2pmUG00V3JxaU9LcnB4eVFpeHI5eVJ0QUkyMkIwdHp0MGdGS2JWY29CbzBjRDNuN1J5K3FERWJSd HBNMXJuN0YwYWxWY2NSVGdzYURJSGx5NWtMU0JaNkZnbmdXY2FLVCtnPT08L1g1MDlDZXJ0aWZpY2F0 ZT48L1g1MDlEYXRhPjwvS2V5SW5mbz48T2JqZWN0PjxTaWduYXR1cmVQcm9wZXJ0aWVzIElkPSJwcm9pZCI+ PFNpZ25hdHVyZWByb3BlcnR5IFRhcmdldD0iI3NpZ2lkIj48U2lnbmluZ1RpbWUgeG1sbnM9Imh0dHA6Ly9leGFtcGx ILm9yZy8jc2lnbmF0dXJIUHJvcGVydGllcyI+MjAyMC0wMi0xNFQxMDo0Njo1MFo8L1NpZ25pbmdUaW1lPjwvU2l nbmF0dXJIUHJvcGVydHk+PC9TaWduYXR1cmVQcm9wZXJ0aWVzPjwvT2JqZWN0PjwvU2lnbmF0dXJIPjwvU2ln bmVkO0E\PC9IRUFERVI+PEJPRFk+PFNPPu+/vWRzPC9TTz48TkdBWUtIOU0+MDYvMDIvMiAvMDwvTkdBW UtIQU0+PEhPVEVOPkhURVNUIEJIMSAwNjAyPC9IT1RFTj48R0lPSVRJTkhWQUw+MTwvR0lPSVRJTkhWQUw +PFRVT0k+MzA8L1RVT0k+PERJOUNISVRIVU9OR1RSVT5QaD8/bmcgR2k/bmcgVu+/vS1RdT9uIEJhID/vv71uaC 10UCB177+9IE4/aTwvRElBQ0hJVEhVT05HVFJVPjxTT0NNTkRfUEFTU1BPUIQ+MTI0MzwvU09DTU5EX1BBU  $\%$ INOT1JUPixOR0FZVEhBTkdOOU1DOVA+MDEvMDIvMiAvMDwvTkdBWVRIOU5HTkFNO0FOPixOT0lDOVA+ MzO1MjwvTk9JO0FOPjxIOU5HOkFOR0xBST5BMTwvSEFOR0JBTkdMOUk+PElEOkVOSFZJRU4+MDE5MjO8L 0IEQkVOSFZJRU4+PEJFTkhWSUVOPmLvv71uaCB2aT9uIG5oaT90ID8/aSBUVzwvQkVOSFZJRU4+PEtFVExVQ U4+77+9ZGY8L0tFVExVQU4+PEJBQ1NZS0VUTFVBTj7vv71kPC9CQUNTWUtFVExVQU4+PFNUQVRFPkVES VQ8L1NUQVRFPiA8L0JPRFk+PC9EQVRBPg=="}

### **Response:**

a. Thành công:

```
"MSG TEXT": "Gửi dữ liêu Giấy khám sức khỏe Thành công",
  "MSG STATE": "1".
  "IDBENHVIEN": "01924".
  "SO": "01.924.LX.20.00037",
  "UUID": "80200aca-bc7b-4cc0-a9d2-e60697e9c2fa",
  "BENHVIEN": "bênh viên nhiệt đới TW"
\mathbf{I}
```
b. Không thành công :

```
"MSG TEXT": "Số giấy khám sức khỏe đã tồn tai",
  "MSG_STATE": "0"
}
```
### 2. Cấu trúc dữ liệu

Cấu trúc bảng dữ liệu

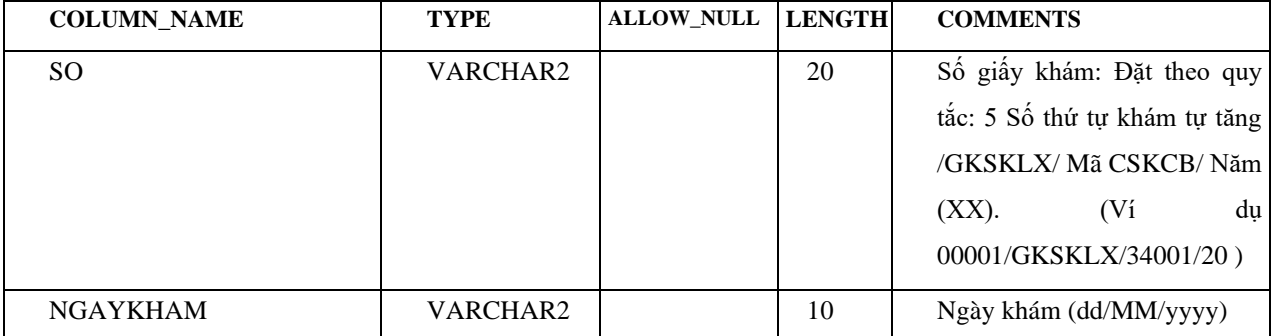

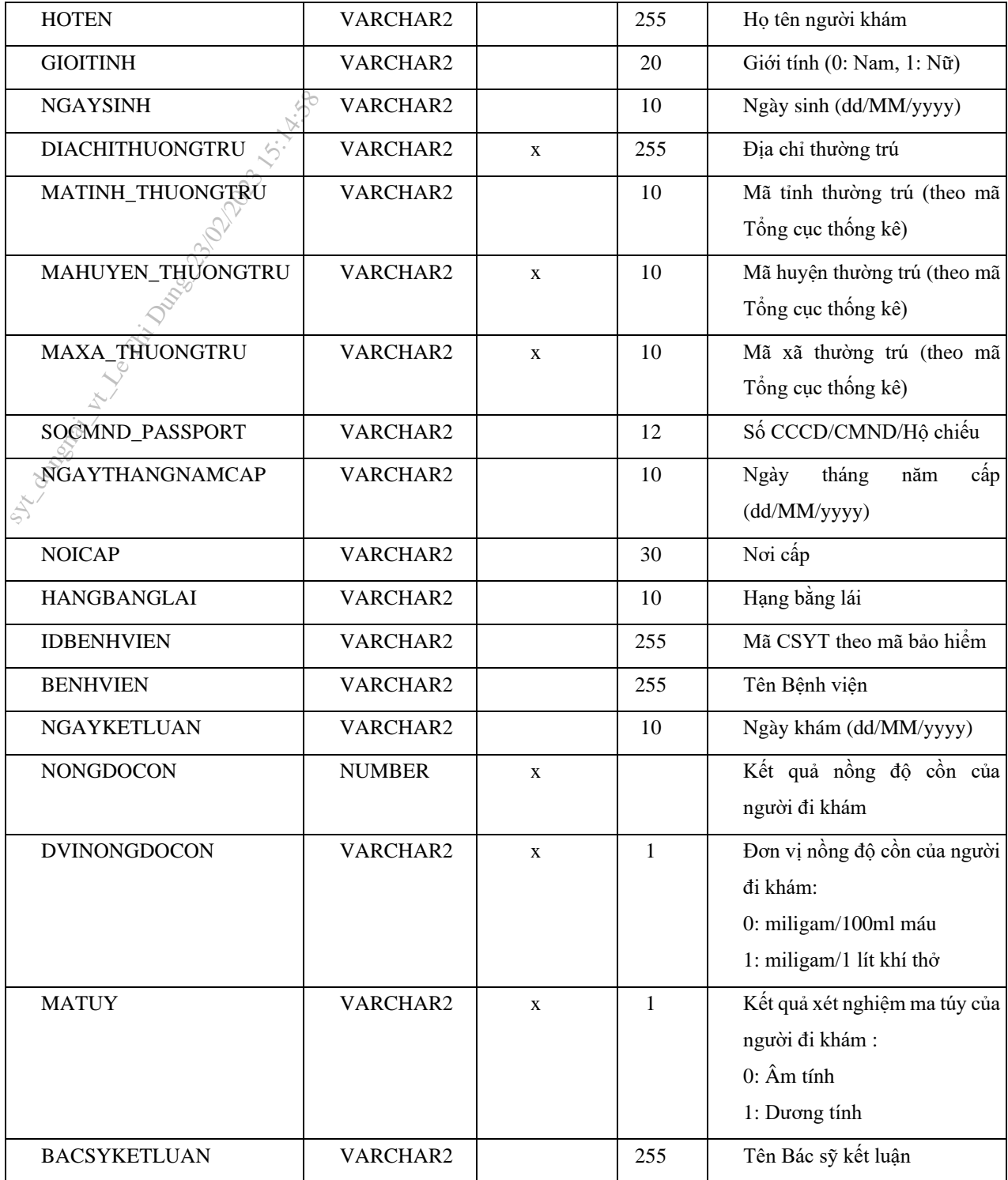

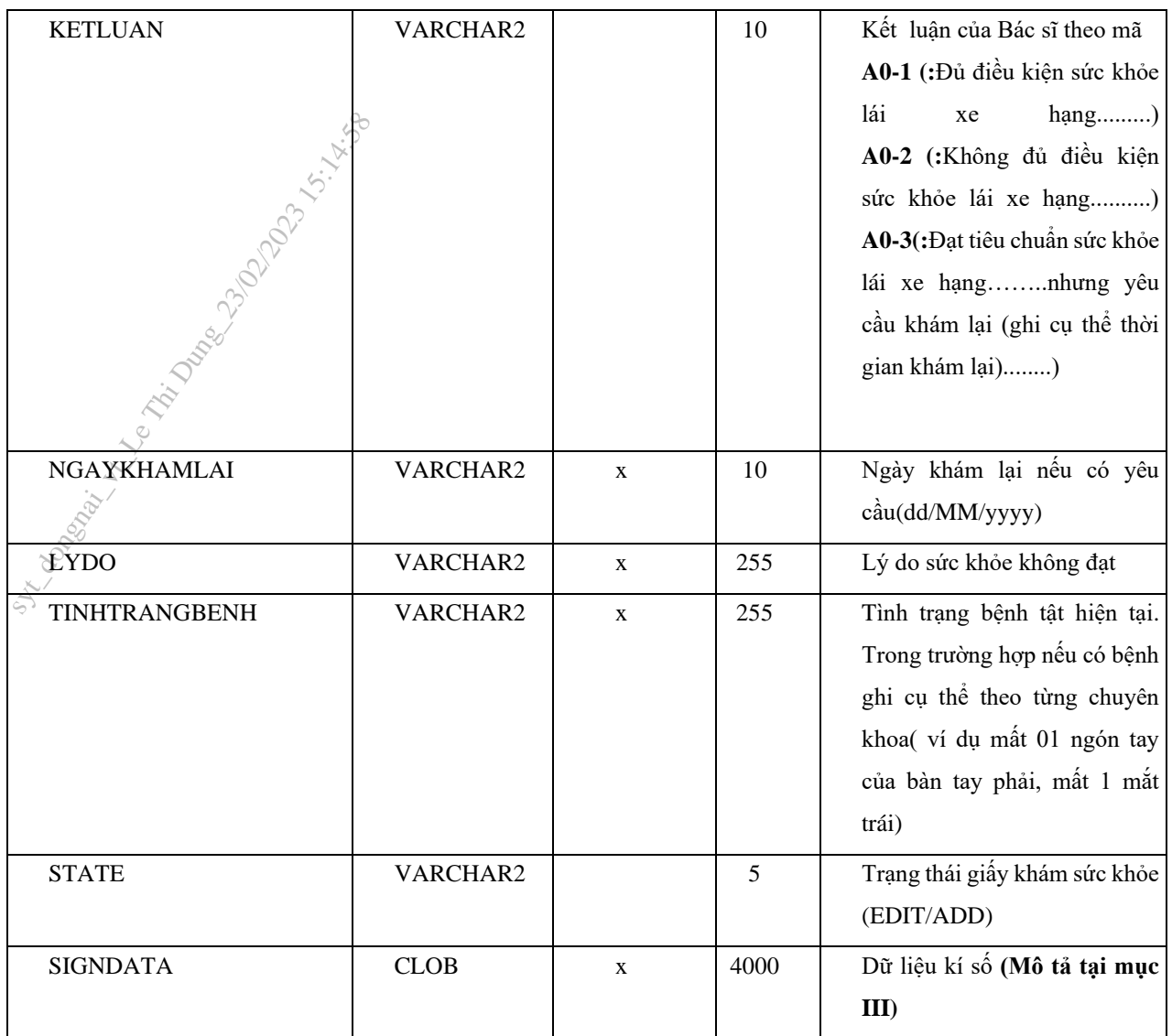

### **II. MÔ TẢ DỮ LIỆU XML KÝ SỐ SIGNDATA**

- SIGNDATA là dữ liệu Hash thông tin ký số của file XML chứa dữ liệu thông tin giấy khám sức khỏe.

**Bước 1.** Tạo Cấu trúc XML thông tin giấy khá sức khỏe như sau <?xml version="1.0" encoding="UTF-8"?>

 $<$ root $>$  <UUID> </UUID> <CREATEDDATE /> <USERCREATE /> <STATUS>..</STATUS> <ACTION />  $<\!\!SO\!\!>. . . .<\!\!/SO$  <HOTEN>…</HOTEN> < NGAYSINH >…</ NGAYSINH > <GIOITINHVAL>…</GIOITINHVAL> <SOCMND\_PASSPORT>…</SOCMND\_PASSPORT> <NGAYTHANGNAMCAPCMD>…</NGAYTHANGNAMCAP>

13

 <NOICAP>…</NOICAP> <ECITIZENCODE>…</ECITIZENCODE> <MOBILE>..</MOBILE> <EMAIL>..</EMAIL> <DIACHITHUONGTRU>...</DIACHITHUONGTRU> <MATINH\_THUONGTRU >...</MATINH\_THUONGTRU > <MAHUYEN\_THUONGTRU >...</MAHUYEN\_THUONGTRU > <MAXA\_THUONGTRU >...</MAXA\_THUONGTRU > <NONGDOCON >...</ NONGDOCON > <DVINONGDOCON>...</DVINONGDOCON > < MATUY>...</MATUY> <KETLUAN>…</KETLUAN> <HANGBANGLAI>…</HANGBANGLAI> <NGAYKETLUAN>..</NGAYKETLUAN> <BACSYKETLUAN>..</BACSYKETLUAN> <NGAYKHAMLAI>..</NGAYKHAMLAI>  $\langle$  LYDO >.. $\langle$ /LYDO > < TINHTRANGBENH >..</ TINHTRANGBENH > SMOBILES

 $\langle$ root $\rangle$ 

Mô tả trường thẻ dữ liệu:

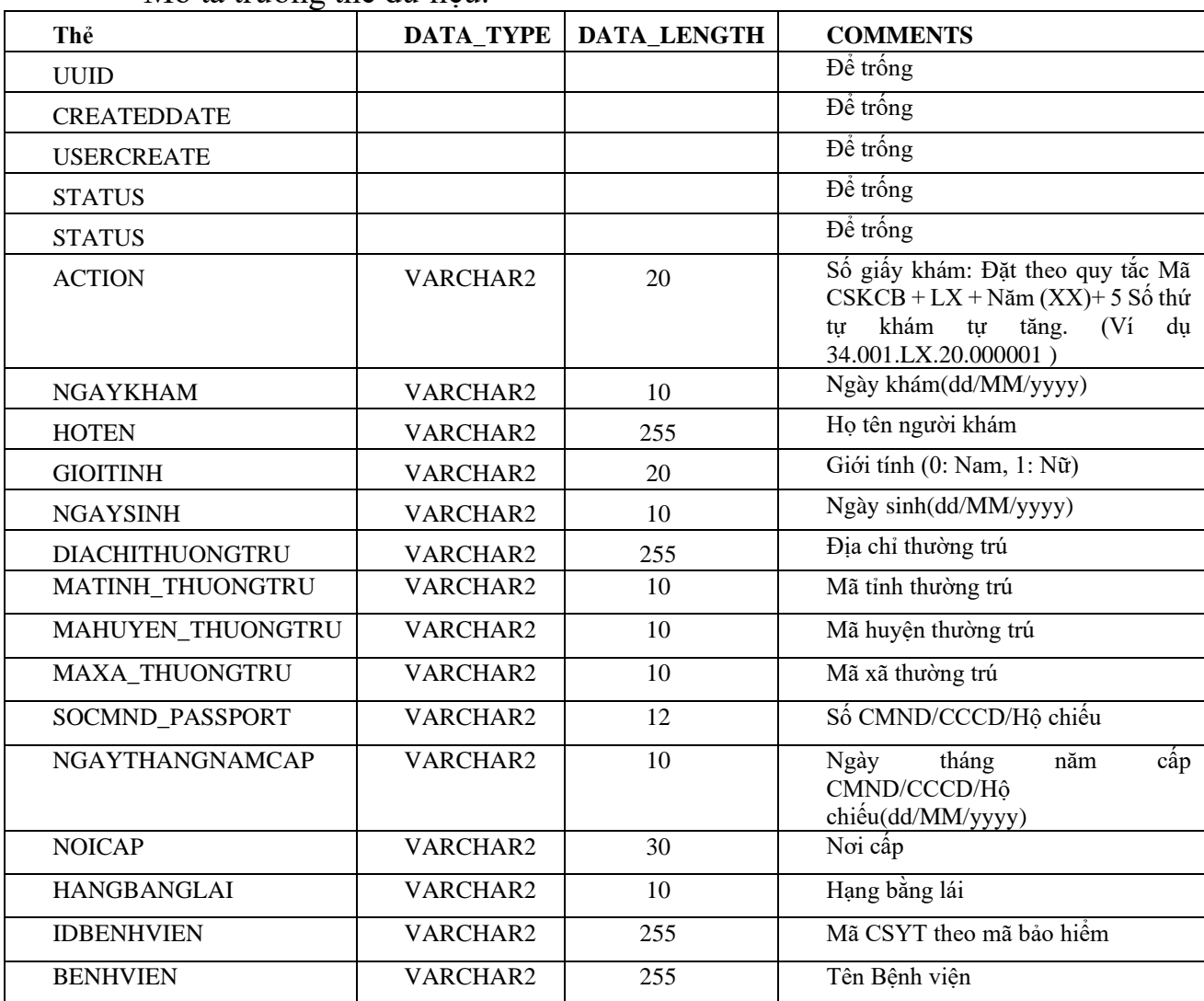

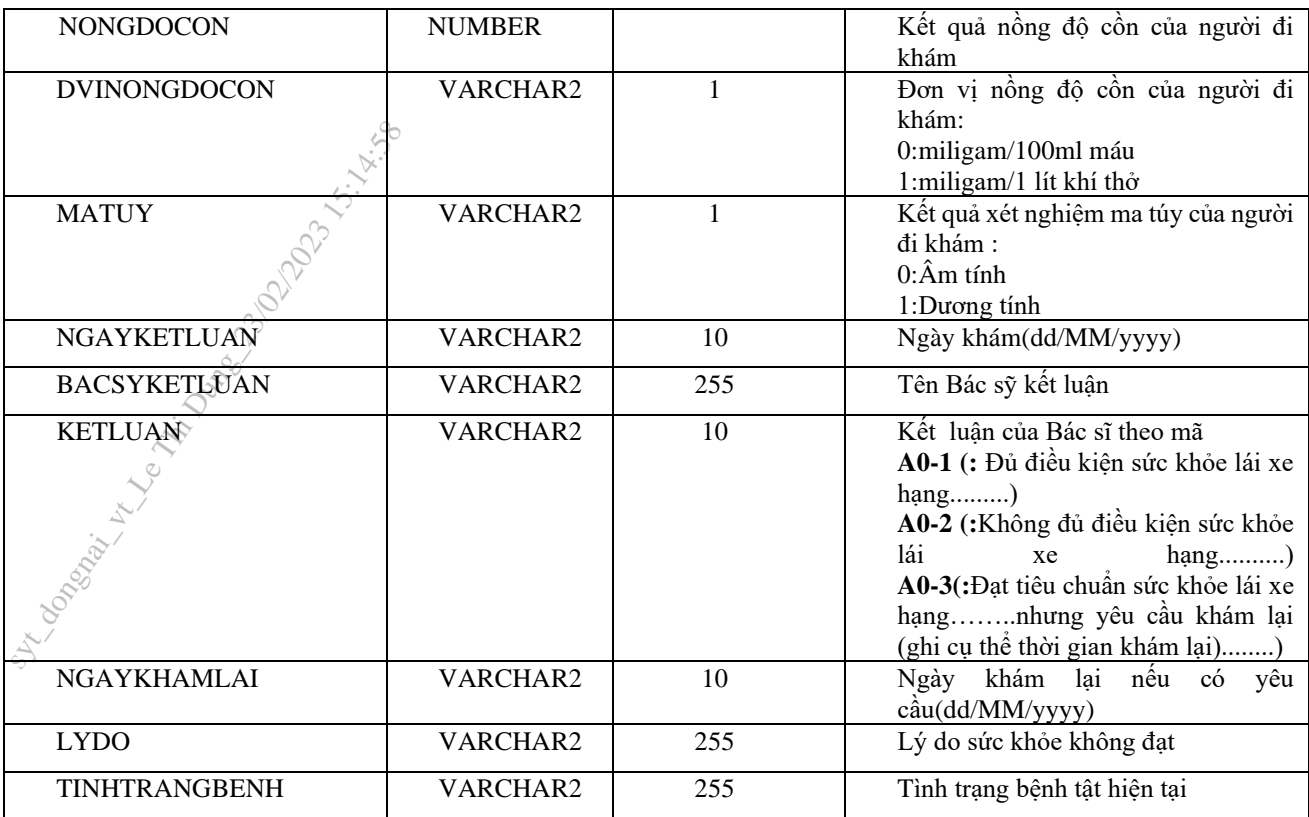

**Bước 2:** Ký số file XML đã tạo, sau khi ký số dữ liệu XML sẽ có dạng

<?xml version="1.0" encoding="UTF-8"?>

 $<$ root $>$ 

 <UUID> </UUID>  $\langle$ CREATEDDATE $\langle$  <USERCREATE /> <STATUS>..</STATUS> <ACTION />  $<\!\!SO\!\!>...<\!\!S\!O\!\!>$  <HOTEN>…</HOTEN>  $<$  NGAYSINH  $>$ … $<$ / NGAYSINH  $>$  <GIOITINHVAL>…</GIOITINHVAL> <SOCMND\_PASSPORT>…</SOCMND\_PASSPORT> <NGAYTHANGNAMCAPCMD>…</NGAYTHANGNAMCAP> <NOICAP>…</NOICAP> <ECITIZENCODE>…</ECITIZENCODE> <MOBILE>..</MOBILE> <EMAIL>..</EMAIL> <DIACHITHUONGTRU>...</DIACHITHUONGTRU> < MATINH\_THUONGTRU >...</ MATINH\_THUONGTRU > < MAHUYEN\_THUONGTRU >...</ MAHUYEN\_THUONGTRU > < MAXA\_THUONGTRU >...</ MAXA\_THUONGTRU > <KETLUAN>…</KETLUAN> <HANGBANGLAI>…</HANGBANGLAI> <NGAYKETLUAN>..</NGAYKETLUAN> <BACSYKETLUAN>..</BACSYKETLUAN>

 <NGAYKHAMLAI>..</NGAYKHAMLAI>  $\langle$  LYDO >.. $\langle$ /LYDO > < TINHTRANGBENH >..</ TINHTRANGBENH > <Signature xmlns="http://www.w3.org/2000/09/xmldsig#"> <SignedInfo> <CanonicalizationMethod Algorithm="http://www.w3.org/TR/2001/REC-xml-c14n-20010315" /> <SignatureMethod Algorithm="http://www.w3.org/2000/09/xmldsig#rsa-sha1" /> <Reference URI=""> <Transforms> <Transform Algorithm="http://www.w3.org/2000/09/xmldsig#enveloped-signature" /> </Transforms> <DigestMethod  $\text{Algorithm}="$ "http://www.w3.org/2000/09/xmldsig#sha1" /> <DigestValue>….</DigestValue> </Reference> </SignedInfo> <SignatureValue>….</SignatureValue> <KeyInfo> <KeyValue> <RSAKeyValue> <Modulus>….</Modulus> <Exponent>…</Exponent> </RSAKeyValue> </KeyValue> <X509Data> <X509Certificate>….</X509Certificate>  $\langle$ X509Data> </KeyInfo> <Object> <SignatureProperties xmlns=""> <SignatureProperty Id="SigningTime" Target="signatureProperties"> <SigningTime>….</SigningTime> </SignatureProperty> </SignatureProperties> </Object> </Signature>  $\langle \text{root} \rangle$ *Chú ý: Khi thực hiện ký XML, Set giá trị thẻ <Reference URI> rỗng.* Ví dụ XML đã được ký: <?xml version="1.0" encoding="UTF-8"?> <root> <UUID>4ef6b09b-ea5b-4091-aa8e-2c232c73eff6</UUID> Signature xmlns<br>
<Signature xmlns<br>
<Signature Xmlns<br>
<Canomicaliz<br>
Algorithm="http://www.w<br>
<SignatureMexericaliz<br>
Algorithm="http://www.w<br>
<br>
Reference U<br>
<Transform<br>
<br>
Algorithm="http://www.w<br>
<br>
<br>
Clincom & DigestMet

```
 <USERCREATE />
             <STATUS>1</STATUS>
             <ACTION />
             <BENHVIEN>Bệnh viện đa khoa tỉnh Thái Bình</BENHVIEN>
             <TENBACSYKETLUAN>Lê Thị Diệu Hiền</TENBACSYKETLUAN>
             <SO>00234/GKSKLX/34001/20</SO>
             <HOTEN>Nguyễn thị Lan</HOTEN>
             <NGAYSINH>20/10/1988</NGAYSINH>
             <SOCMND_PASSPORT>0021312323</SOCMND_PASSPORT>
             <NGAYTHANGNAMCAP>03/02/2020</NGAYTHANGNAMCAP>
             <NOICAP>Hà nội</NOICAP>
             <ECITIZENCODE />
             <MOBILE />
            \epsilonCMAIL />
            <DIACHITHUONGTRU>số 1</DIACHITHUONGTRU>
           \degree <TINHTRANGBENH />
            <NONGDOCON>0</NONGDOCON>
             <NGAYKETLUAN>20/03/2020</NGAYKETLUAN>
             <LYDO />
             <NGAYKHAMLAI />
             <GIOITINHVAL>1</GIOITINHVAL>
             <MATINH_THUONGTRU>80</MATINH_THUONGTRU>
             <MAHUYEN_THUONGTRU>80806</MAHUYEN_THUONGTRU>
             <MAXA_THUONGTRU>8080628108</MAXA_THUONGTRU>
             <DVINONGDOCON>1</DVINONGDOCON>
             <MATUY>0</MATUY>
             <BACSYKETLUAN>Lê Thị Diệu Hiền</BACSYKETLUAN>
             <KETLUAN>A0-1</KETLUAN>
             <HANGBANGLAI>A1</HANGBANGLAI>
             <IDBENHVIEN>34001</IDBENHVIEN>
         -
             <Signature xmlns="http://www.w3.org/2000/09/xmldsig#">
         -
                 <SignedInfo>
                     <CanonicalizationMethod 
        Algorithm="http://www.w3.org/TR/2001/REC-xml-c14n-20010315" />
                     <SignatureMethod 
        Algorithm="http://www.w3.org/2000/09/xmldsig#rsa-sha1" />
        - 1990 - 1990 -
                     <Reference URI="">
        - 1990 - 1990 - 1990 - 1990 - 1990 - 1990 - 1990 - 1990 - 1990 - 1990 - 1990 - 1990 - 1990 - 1990 - 1990 - 19<br>1991 - 1990 - 1990 - 1990 - 1990 - 1990 - 1990 - 1990 - 1990 - 1990 - 1990 - 1990 - 1990 - 1990 - 1990 - 1990
                         <Transforms>
                             <Transform 
        Algorithm="http://www.w3.org/2000/09/xmldsig#enveloped-signature" />
                         </Transforms>
                         <DigestMethod 
        Algorithm="http://www.w3.org/2000/09/xmldsig#sha1" />
                         <DigestValue>gqV8DtqVtEGUisyLT/WVAYKqnH4=</DigestValue>
                     </Reference>
                 </SignedInfo>
        <SignatureValue>D6d+iOuuWhjPPvLQm3lLsKIWkIzTBy1xqL9ZnM+CckKtC6cCW1EdoZb
        pBO/JSKlBpjKmRkDq3iNA++c6AIzQIABJkNugc4J1VzghfjQI0JLq+td5P+Ytd2WWSRji94
        T92J32DbisPu3GWKMe3YxS6iSPvqlrV4w8Y4DhSm5IuQk=</SignatureValue>
STENBACSYKETLUA<br>
<SO>00234/GKSKL<br>
<SO>00234/GKSKL<br>
<HOTEN>Nguyễn t<br>
<NGAYSINH$20/10<br>
<SOCMNDQPASSPOR<br>
<NGAYSINH$20/10<br>
<SOCMNDQPASSPOR<br>
<NGAYTHANGNAMCA<br>
<NOLCAP>Hà nội<br>
<ECLTIZENCODE /<br>
<MOBILE /><br>
<ECLTIZENCODE /<br>
<MOBILE
```

```
 -
      <KeyInfo>
```
- 1990 - 1990 <del>-</del> <KeyValue>

-

<RSAKeyValue>

<Modulus>585oDZo2z8JldbVWaVoWl/8dePZisb4a9qJfNmTxNorScrDMZIn/mQ0uVlcz0n 5toUhGjMk0SvIYyyxxDwuaFQScKBMoelGIUh1hitZltil4FLfXaJ/TCzQPPrgfIrZW4rM1L iQydhYW9AysQaqrY8pLACqAq0AbfZR0I17T8MU=</Modulus>

```
<Exponent>AQAB</Exponent>
   </RSAKeyValue>
</KeyValue>
<X509Data>
```

```
<X509Certificate>MIIFlzCCA3+gAwIBAgIQVAEBAcxx7214X2YOlF7FUzANBgkqhkiG9w
  0BAQUFADBpMQSwCQYDVQQGEwJWTjETMBEGA1UEChMKVk5QVCBHcm91cDEeMBwGA1UECxMVV
  k5QVC1DQSBUcnVzdCBOZXR3b3JrMSUwIwYDVQQDExxWT1BUIEN1cnRpZmljYXRpb24qQXV0
  aG9vaXR5MB4XDTE4MDcvNDA4NDIwMFoXDTE4MTAvNDIwNDIwMFowaTELMAkGA1UEBhMCVk4
  xEjAOBqNVBAqMCUjDqCBO4buYSTELMAkGA1UEBwwCO0cxGTAXBqNVBAMMEELDqE4qVEjhu4
  ogOsONO0gxHjAcBgoJkiaJk/IsZAEBDA5DTU5EOjExMjIzMzAzNjCBnzANBgkghkiG9w0BA
  OEFAAOBjOAwqYkCqYEA585oDZo2z8JldbVWaVoWl/8dePZisb4a9qJfNmTxNorScrDMZIn/
  mO0uVlcz0n5toUhGiMk0SvIYvvxxDwuaFOScKBMoelGIUh1hitZ1til4FLfXaJ/TCzOPPrg
  fIr2W4rMlLiQydhYW9AysQaqrY8pLACqAq0AbfZR0I17T8MUCAwEAAaOCAb0wqqG5MHAGCC
  sGAQUFBwEBBGQwYjAyBqqrBqEFBQcwAoYmaHR0cDovL3B1Yi52bnB0LWNhLnZuL2NlcnRzL
  3ZucHRjYS5jZXIwLAYIKwYBBQUHMAGGIGh0dHA6Ly9vY3NwLnZucHQtY2Eudm4vcmVzcG9u
dIwQYMBaAFAZpwNXVAooVjUZ96XziaApVrGqvMGqGA1UdIARhMF8wXQYOKwYBBAGB7QMBAQ
  MBAwIwSzAiBqqrBqEFBQcCAjAWHhQAUwBJAEQALQBQAFIALQAxAC4AMDAlBqqrBqEFBQcCA
  RYZaHR0cDovL3B1Yi52bnB0LWNhLnZuL3JwYTAxBqNVHR8EKjAoMCaqJKAihiBodHRwOi8v
  Y3JsLnZucHQtY2Eudm4vdm5wdGNhLmNybDAOBqNVHQ8BAf8EBAMCBPAwNAYDVR01BC0wKwY
  IKwYBBQUHAwIGCCsGAQUFBwMEBgorBgEEAYI3CgMMBgkqhkiG9y8BAQUwFAYDVR0RBA0wC4
  EJMUB2bnB0LnZuMA0GCSqGSIb3DQEBBQUAA4ICAQC3ojzPBw1VPXul2WMOvc3odVT9I3Rnm
  GxQyoSF+jcvrXqJsieouxD/cz/THGAriD+bsWzmIf6h06531mHZRdLH1Ioz010MNVVUbH1+
  j4CpZyNToTeAV3mlySR5yQNe5boKnsyHaiOvT//8JEq21FQ12kZ1fUzPp37k917WM3ELXWp
  BbfmoS6nTB0jvo4MFgxJCNVTtZqqDszPVafmWh9Kw3ak2J7XM+44GsE3adlYMrh7e+YxFsR
  kFooKEr1bkod3cja9q9IOeNm/tKoCpHY9I0MhKhXFAjjhQZ1cGzHNiISwmmLykvNVKa8eY+
  qAVfvkoTmWP2NGIhBquHzGMVqUcyD0XpuAdCq2UfVrmNoiFH7sQ3jnM7101oTFTLPJX1DqL
  UoG+EZ0niUpNpKRx3k6jqyHm/zIuXSkWIYHTB6RqVnP9pnZ+w5T8n9XwrV+8qNijqMGAtpw
  0enZFBnZdwIfQaxWaFFoR9hegSkBk/cn8NB7ysnBp3sPhtTq5U8yIuD5rb0d0rBI/GJZs25
  BpjH+vJfoTc+GBoSi/k4Vc5IiQuvWjygreh8ynpMX3HK22L253xJwk4jacSXNQGJxFNB+B5
  3e91cYsy2MBxPzImY3TXp8ZJlV5pcAsyOAVptWVuXys3FLJIGpOEDFdGmxywTyAa6R5dHdI
  1dTmYXcuTS+YKw == </ X509Certificate>
           \langle/X509Data>
       </KeyInfo>
        <Object>
           <SignatureProperties xmlns="">
             <SignatureProperty Target="signatureProperties"
  Id="SigningTime">
```

```
<SigningTime>2020-06-16T09:05:19Z</SigningTime>
</SignatureProperty>
```
</SignatureProperties>

```
</Signature>
\langle/root>
```
</Object>

Bước 3: Sau khi có XML đã ký, mã hóa dưới dạng Base64 để đưa vào trường dữ liệu **SIGNDATA** 

### **PHỤ LỤC 3: HƯỚNG DẪN ĐĂNG KÝ CHỨNG THƯ SỐ ĐỂ XÁC THỰC DỮ LIỆU GIẤY KHÁM SỨC KHOẺ LÁI XE TRÊN CỔNG GIÁM ĐỊNH BHYT**

**- Bước 1.** Đăng nhập Cổng tiếp nhận dữ liệu Hệ thống thông tin giám định BHYT (PIS) tại địa chỉ **https://gdbhyt.baohiemxahoi.gov.vn** bằng **tài khoản và mật khẩu** đã được Bảo hiểm xã hội Việt Nam cấp theo hướng dẫn tại Phụ lục 1.

- **Bước 2**. Chọn **Danh mục** => chọn **Danh mục tại CSKCB** => chọn **Danh mục khác tại CSKCB** => chọn **Danh mục chứng thư số**

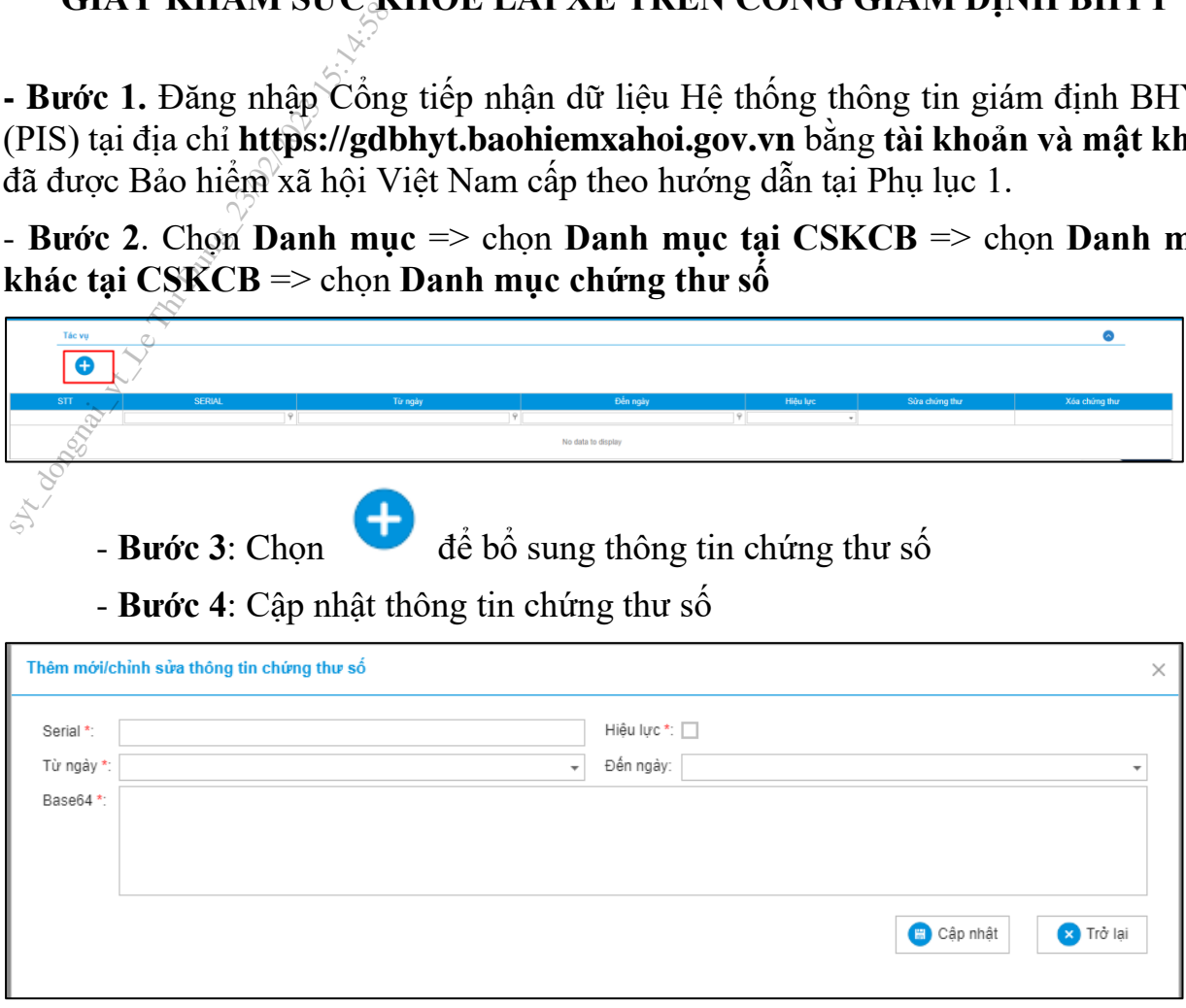

- Bước 5: Chọn Cập nhật để lưu thông tin chứng thư số